# **Using UUU to download the Android images to i.MX 8M Mini EVK**

# **LPDDR4 Board and display on OLED screen**

UUU is an evolution of MFGTools. The introduction of UUU detail you can see the uuu.pdf file.. Please download uuu.exe and follow the UUU introduction.

Here are some running examples. If you are not familiar with uuu, you can refer to them firstly.

Under Windows (should be as admin):

- For SD card:
	- o Linux:
		- .\uuu -b sd\_all imx-boot-imx8mmevk-sd.bin-flash\_evk fsl-imagevalidation-imx-imx8mmevk.sdcard
- For EMMC:
	- o Linux:
		- .\uuu -b emmc\_all imx-boot-imx8mmevk-sd.bin-flash\_evk fsl-imagevalidation-imx-imx8mmevk.sdcard
		- or
		- .\uuu.exe uuu.auto
	- o Android:
		- .\uuu\_imx\_android\_flash.bat -f imx8mm -u trusty

# Under Linux:

- For EMMC
	- o Linux:
		- sudo .\uuu uuu.auto

If you download BSP release from nxp.com, you could find a file *uuu.auto* in the package. This is a preset script that can be executed directly (default for EMMC). You could change the script based on your requirement. Copy the *uuu.exe* under the release package, then execute the instructions.

For UUU tool the prebuilt image and document are here:

- <https://github.com/NXPmicro/mfgtools/releases>
- UUU.pdf is snapshot of [wiki](https://github.com/NXPmicro/mfgtools/wiki)

Environment

PC: Window 10 64bit

Board: i.MX8MMLPDDR4 EVK

BSP: Q10.0.0\_2.0.0 Demo images

Screen: MX8-DSI-OLED1

# **Downloading android images to** i.MX 8M Mini EVK LPDDR4 **via UUU Tool**

# **1\Hardware Preparations**

(1) Make the board enter serial download mode.

• For Rev. B boards, change the first two bits of board's sw1101 to 10 (from 1-2 bit) to enter serial download mode.

• For Rev. C boards, change the first four bits of board's sw1101 to 1010 (from 1-4 bit) to enter serial download mode.

(2) Connecting J901to PC USB by a USB OTG cable.

(3) Connecting J301(usb type c) to PC USB.

(4) Plugging adapter into Power Jack (J302)

(5) Power on i.MX 8M Mini EVK LPDDR4 board via SW101 Switch

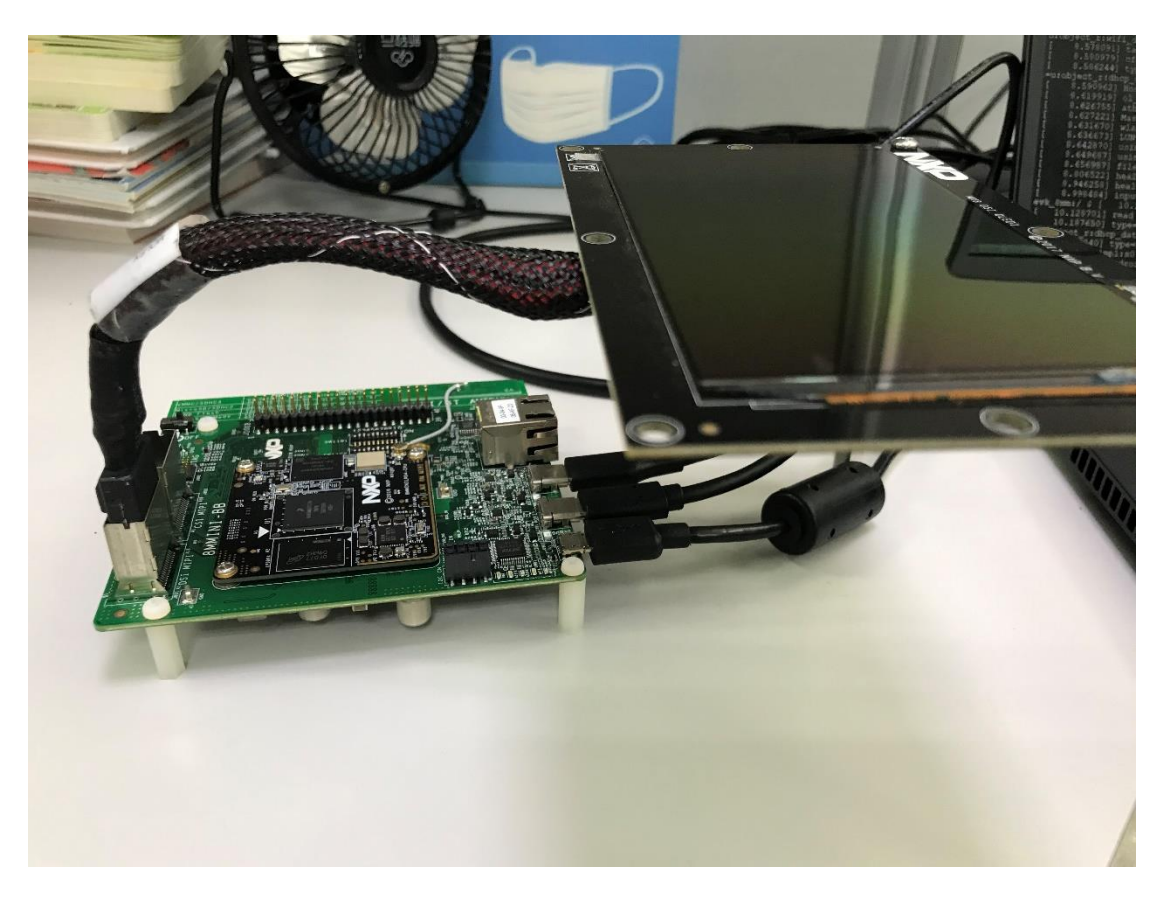

When first connect the board to PC, windows 10 64bit can't automatically install FT2232D

driver from official website of manufacture, you need to Install the usb to uart driver manually:

<https://www.ftdichip.com/Drivers/D2XX.htm> Download th[e setup executable](https://www.ftdichip.com/Drivers/CDM/CDM21228_Setup.zip) and then install it.

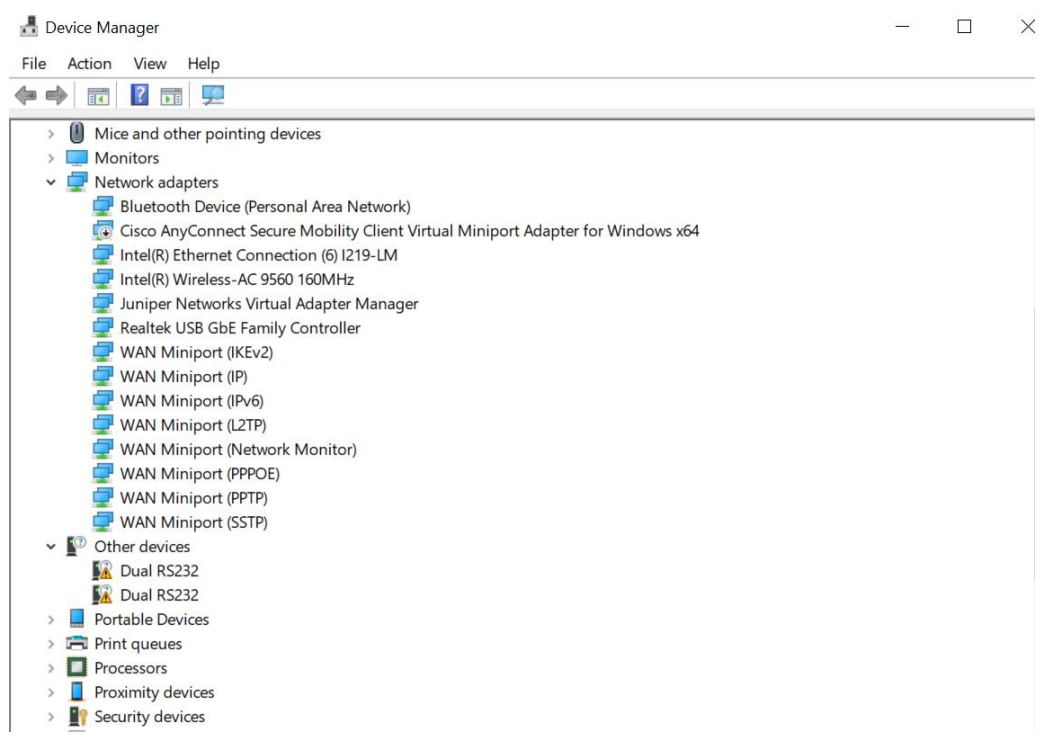

When installed success you can see the usb serial port can be used.

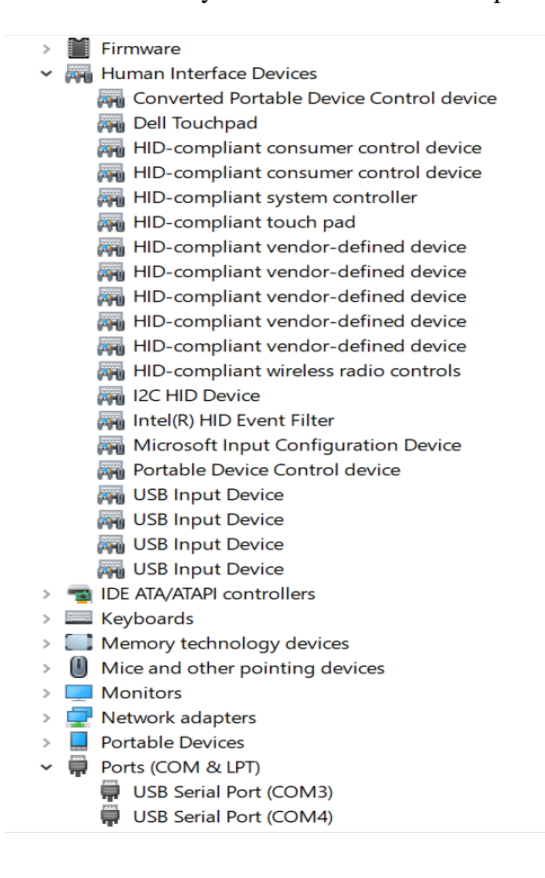

# 2\**Downloading UUU Tool**

For the UUU binary file, download it from github[: uuu release page on github.](https://github.com/NXPmicro/mfgtools/releases)

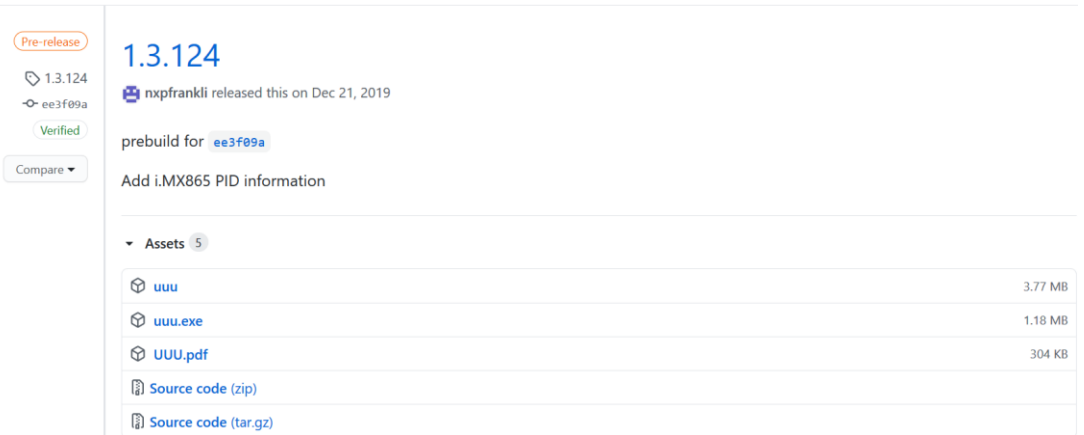

For the Q10.0.0 2.0.0 version use the UUU 1.3.124 version.

- For Linux OS, download the file named "uuu".
- For Windows OS, download the file named "uuu.exe".

Here I use win10 system, so I download the **uuu.exe** file.

# **3\Download the Q10.0.0\_2.0.0 Demo images for i.MX8MM**

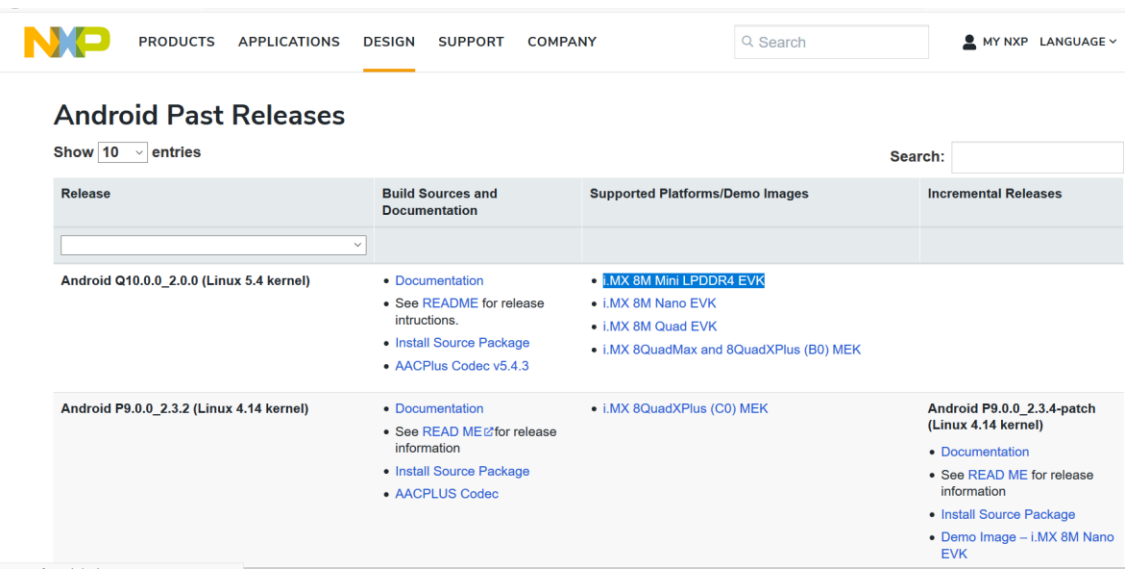

Now all the android os for i.MX products are here: [Android OS for i.MX Applications Processors.](https://www.nxp.com/design/software/embedded-software/i-mx-software/android-os-for-i-mx-applications-processors:IMXANDROID?tab=In-Depth_Tab) Decompress release\_package/android-10.0.0\_2.0.0\_image\_8mmevk.tar.gz for LPDDR4 board.

# The package contains the image files and uuu\_imx\_android\_flash tool.

# Copy **uuu.exe** to the directory of **Q10.0.0\_2.0.0 Demo images**.

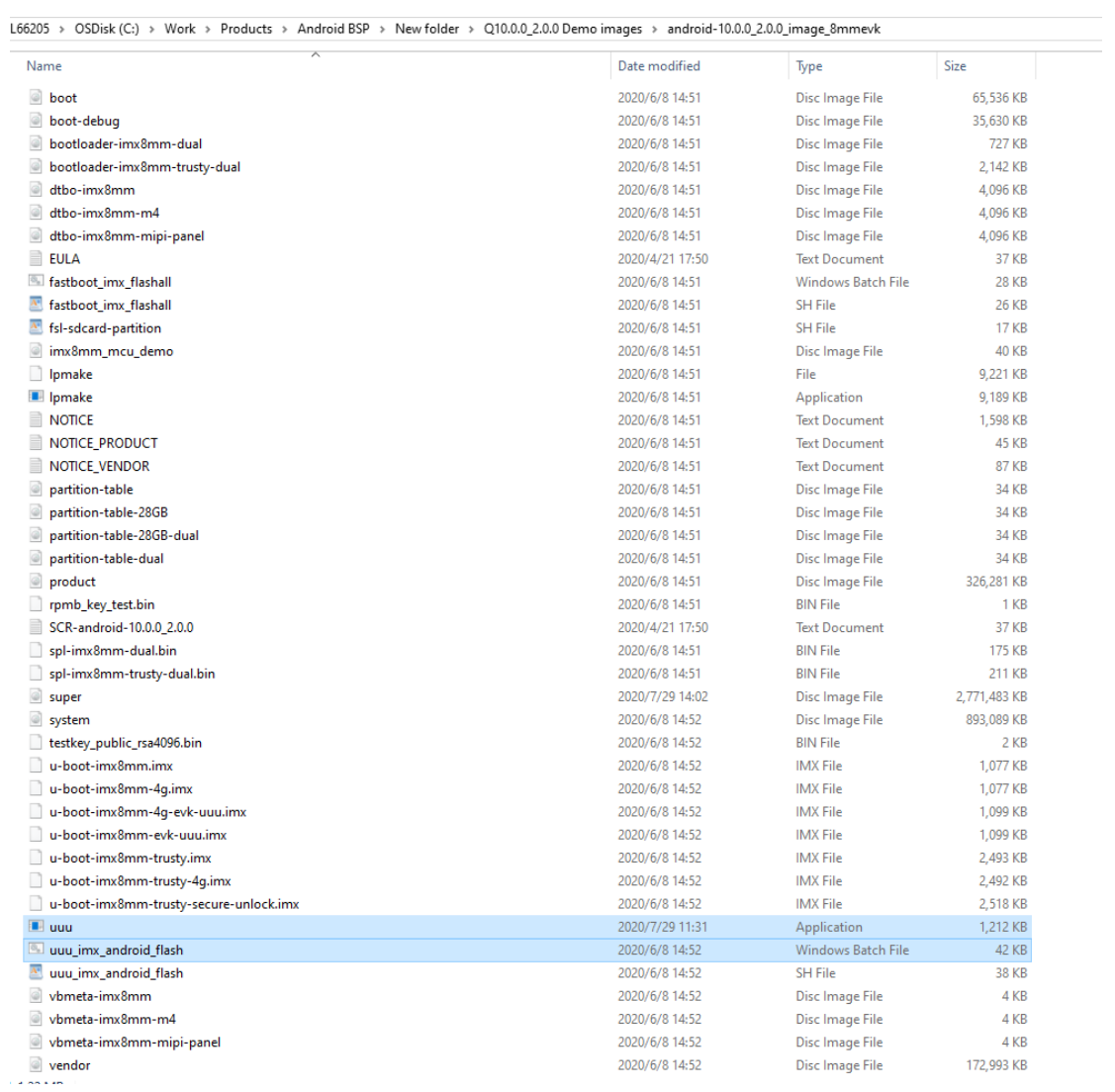

# **4\ Execute the uuu\_imx\_android\_flash to flash image**

### **Power on the board**.

**Open the serial port terminal** and setting as following:

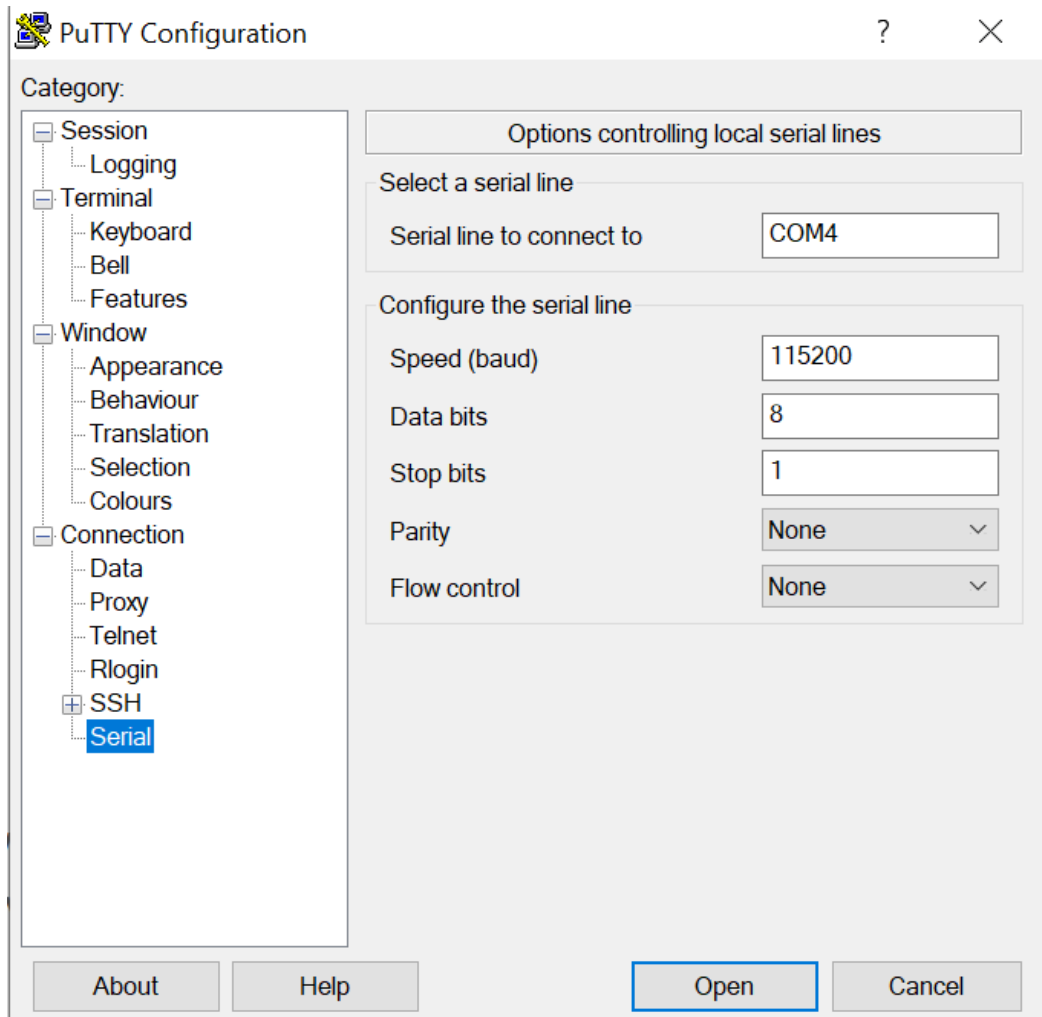

#### Open **a command line window**.

For the use and the Options for uuu\_imx\_android\_flash tool details can see the Table 2 in the

Android\_Quick\_Start\_Guide.

Here I use the OLED screen, to test MIPI panel output, need execute the tool with "-d mipi-panel".

So here I use the **.\uuu\_imx\_android\_flash.bat -f imx8mm -e -d mipi-panel** .

When I use the download I meet the follow question:

*C:\Work\Products\Android BSP\New folder\Q10.0.0\_2.0.0 Demo images\android-10.0.0\_2.0.0\_image\_8mmevk>.\uuu\_imx\_android\_flash.bat -f imx8mm -e -d mipi-panel This script is validated with uuu 1.3.124 version, it is recommended to align with this version. dtbo is supported*

#### *dual slot is supported*

*dynamic partition is supported*

*You do not have sufficient privilege to perform this operation.*

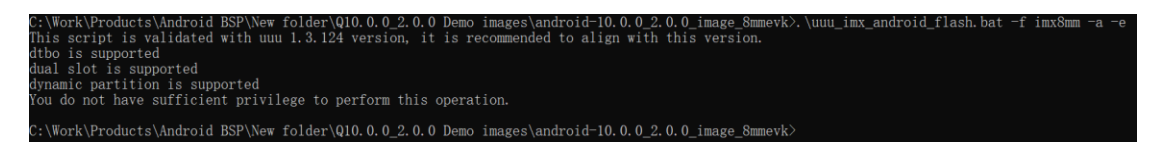

So here can change to use the Windows PowerShell, it works well and finished download.

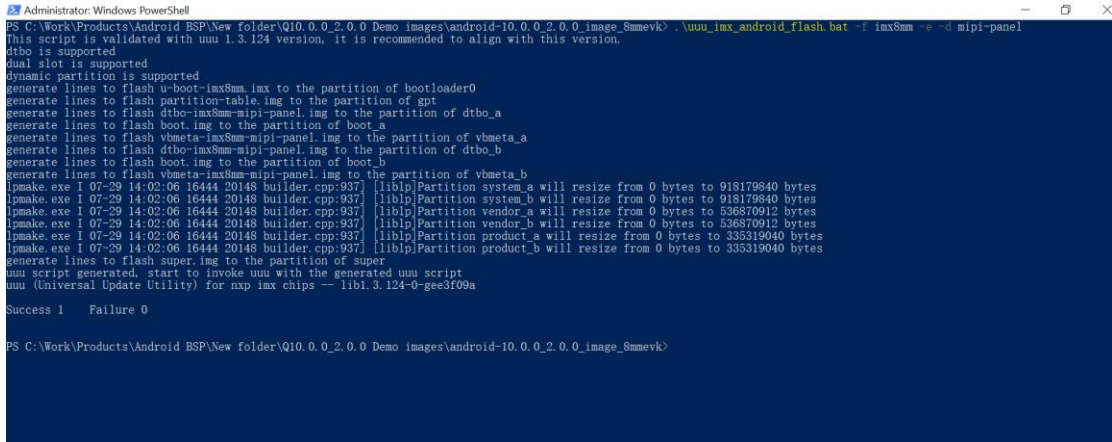

Power off the board.

5\Boot up the board from emmc

## **Set boot mode**

For Rev. C boards:

• Change sw1101 to 0110110010 and change sw1102 to 0001101000 if you want to boot from SD card.

• Change sw1101 to 0110110001 and change sw1102 to 0001010100 if you want to boot from

eMMC.

### **Set the U-Boot environment variables** for the MIPI panel display

U-Boot > setenv bootargs console=ttymxc1,115200 earlycon=ec\_imx6q,0x30890000,115200

init=/init

androidboot.console=ttymxc1 androidboot.hardware=freescale cma=800M@0x400M-0xb80M

androidboot.primary\_display=imx-drm firmware\_class.path=/vendor/firmware

transparent\_hugepage=never androidboot.wificountrycode=CN androidboot.lcd\_density=240

 $U-Root > saveenv$ 

Then use the boot to boot up and then display on OLED screen.